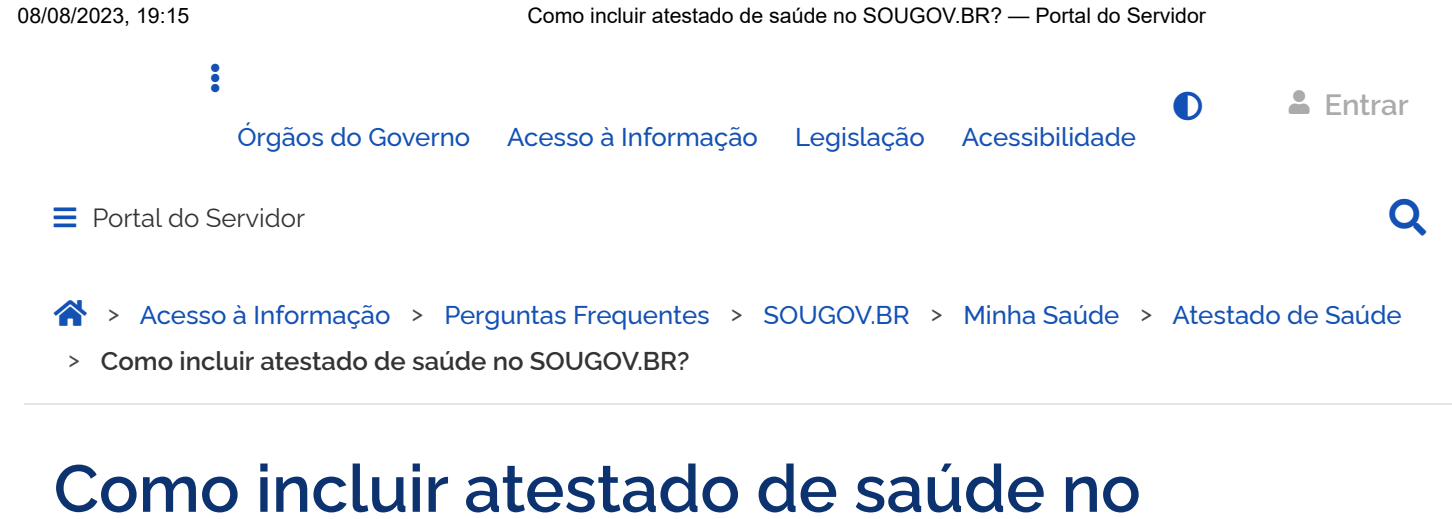

## <span id="page-0-0"></span>**SOUGOV.BR?**

Atestado de Saúde - Inclusão - Inserir - Enviar - Entregar - Cadastrar

Publicado em 04/05/2021 10h40 Atualizado em 07/03/2023 14h05 Compartilhe:

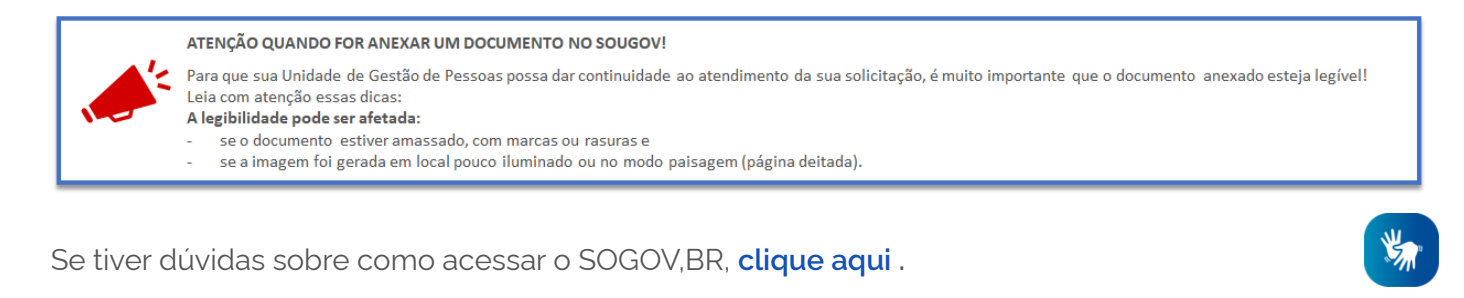

Para incluir o seu atestado de saúde no SOUGOV,BR siga as orientações:

Caso você tenha mais de um vínculo, é sempre importante observar se está no vínculo desejado. Na setinha ao lado de **Órgão – Uorg – Matrícula**, você pode verificar e fazer alteração, se for o caso.

**1º)** Na página inicial do aplicativo, vá para **AutoAtendimento** e clique em **Minha Saúde**, **Atestado** e na próxima tela em **Incluir**:

08/08/2023, 19:15 Como incluir atestado de saúde no SOUGOV.BR? — Portal do Servidor

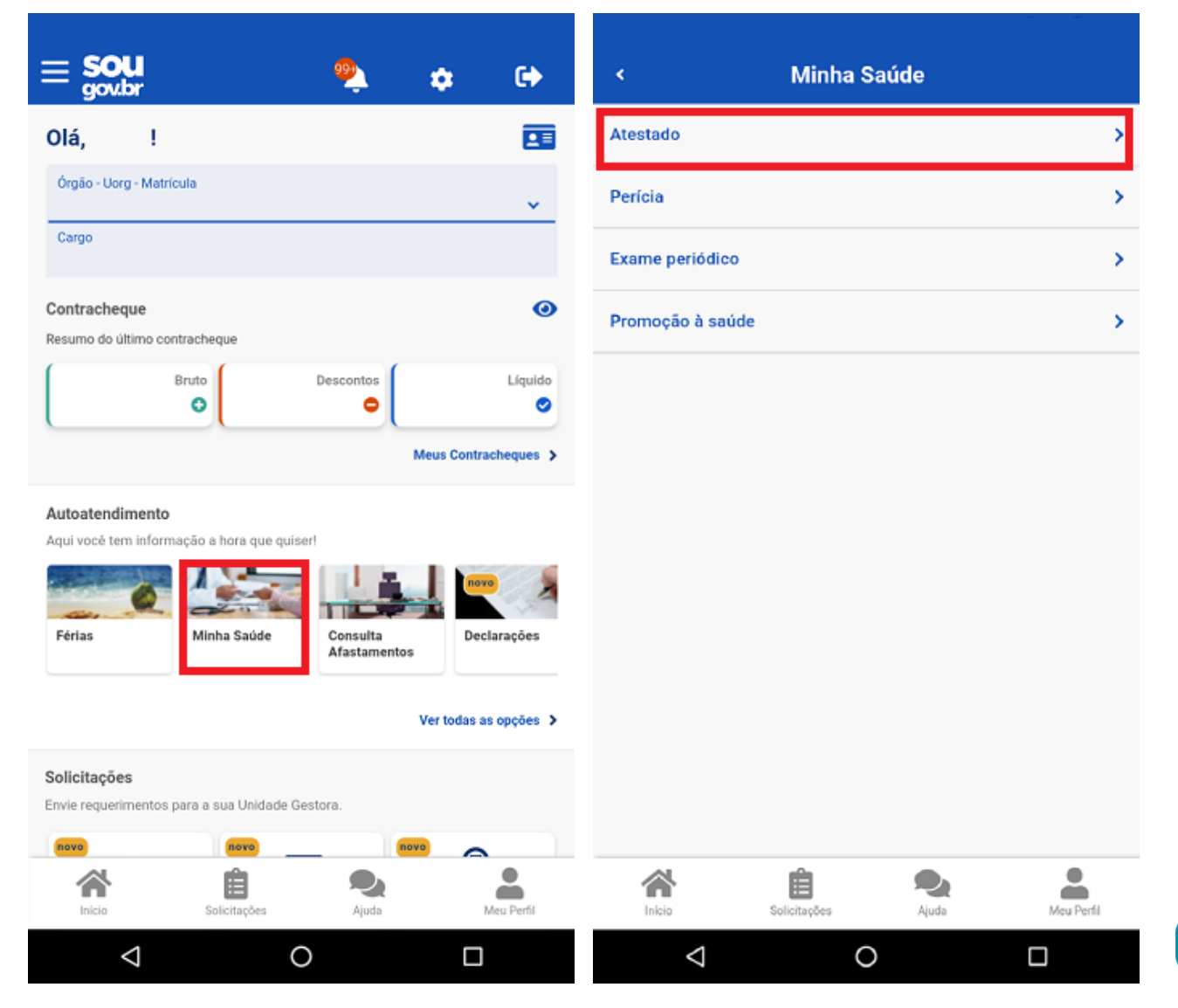

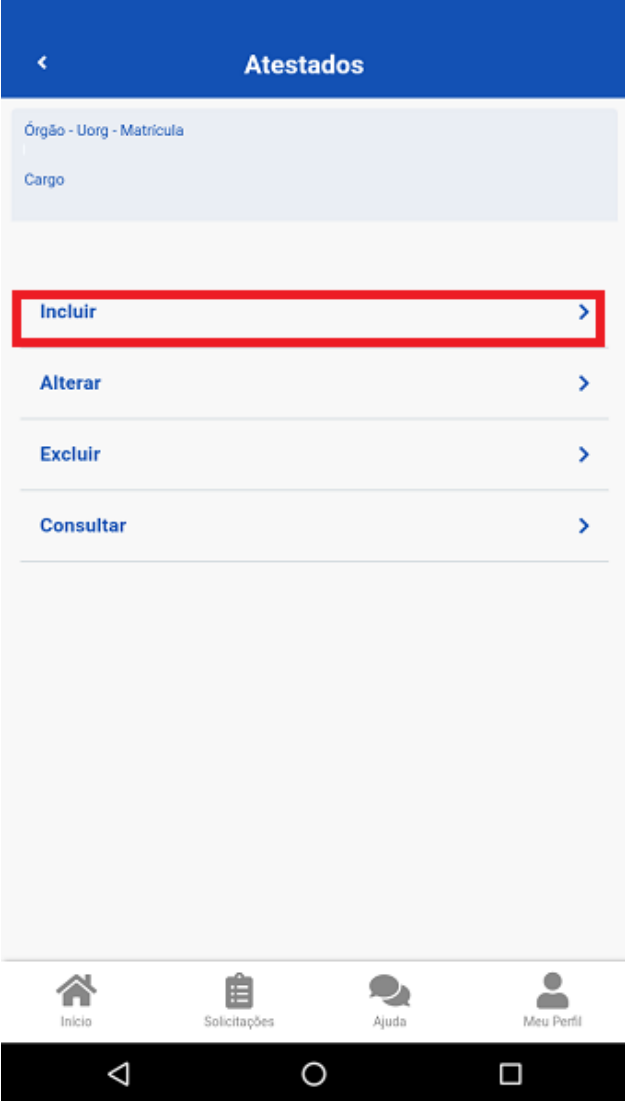

**2º)** Para incluir o atestado, você deve escolher a forma como deseja enviá-lo. Clique no ícone **Atestado** para fotografar o atestado ou selecione o arquivo para incluir o seu atestado de saúde:

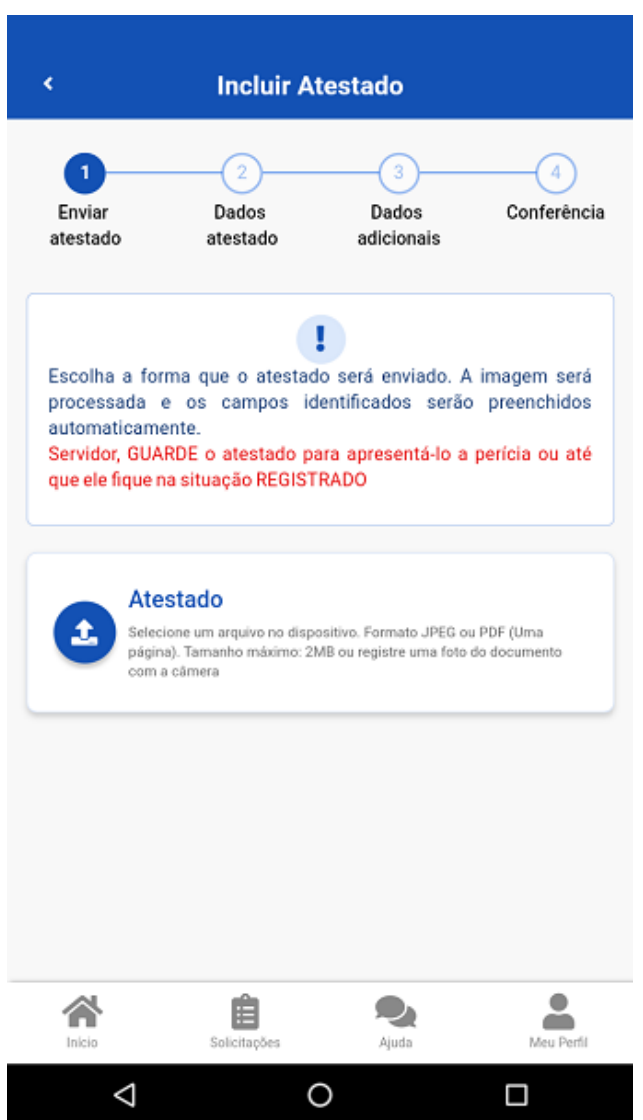

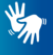

**3º)** Confira se os dados obtidos da imagem do seu atestado de saúde estão completos. Caso os dados estejam **incompletos ou diferentes** dos que estão em seu atestado, faça as correções necessárias antes de enviá-lo. Não esqueça de preencher todos os campos que contenham asterisco vermelho, pois eles são de preenchimento obrigatório. Clique em **"Próximo"**:

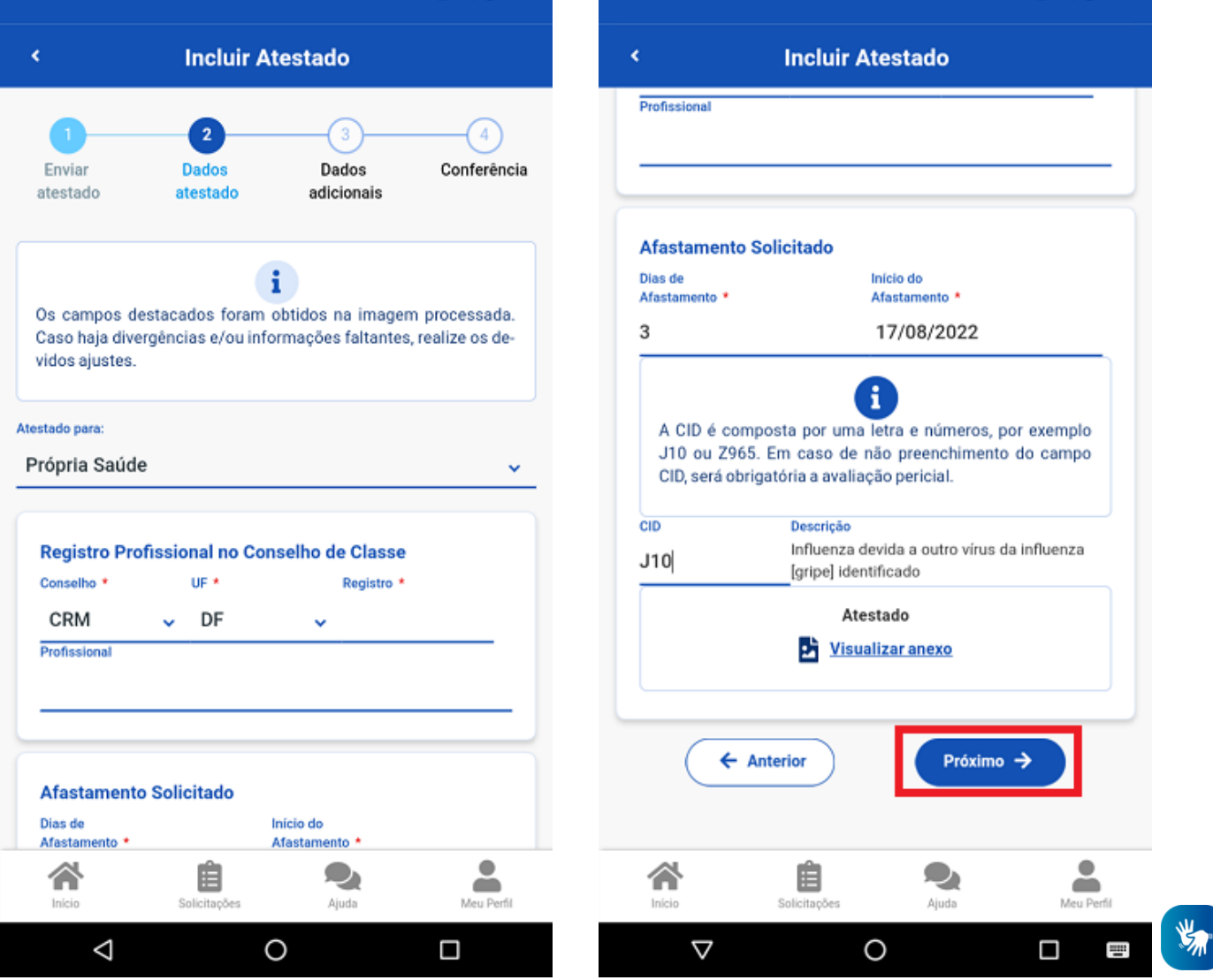

**4º)** Na etapa **"Dados adicionais"** serão apresentados os seguintes campos:

**a)** Telefone: campo de preenchimento obrigatório. O número apresentado é aquele presente no seu cadastro, caso deseje, outro número poderá ser incluído. Esse será o número que a Unidade SIASS ou a sua Unidade de Gestão de Pessoas entrará em contato com você, por isso, é importante mantêlo atualizado.

**b)** nos demais campos, observe que alguns itens só devem ser marcados caso:

1. Tiver indícios que o afastamento é decorrente de um acidente em serviço ou de moléstia profissional, pois será obrigatória a avaliação pericial, independentemente da quantidade de duas de afastamento;

2. Estiver fora da localidade de exercício;

3. O periciando (servidor, servidora ou seu familiar) esteja internado(a) e sem previsão de alta ou impossibilitado de locomoção. É necessário anexar a declaração médica, no caso de incapacidade de locomoção ou uma declaração médica/hospitalar em caso de internação.

4. Se tiver necessidade de perícia hospitalar ou domiciliar.

Após o preenchimento dos campos, clique em "**Próximo"**:

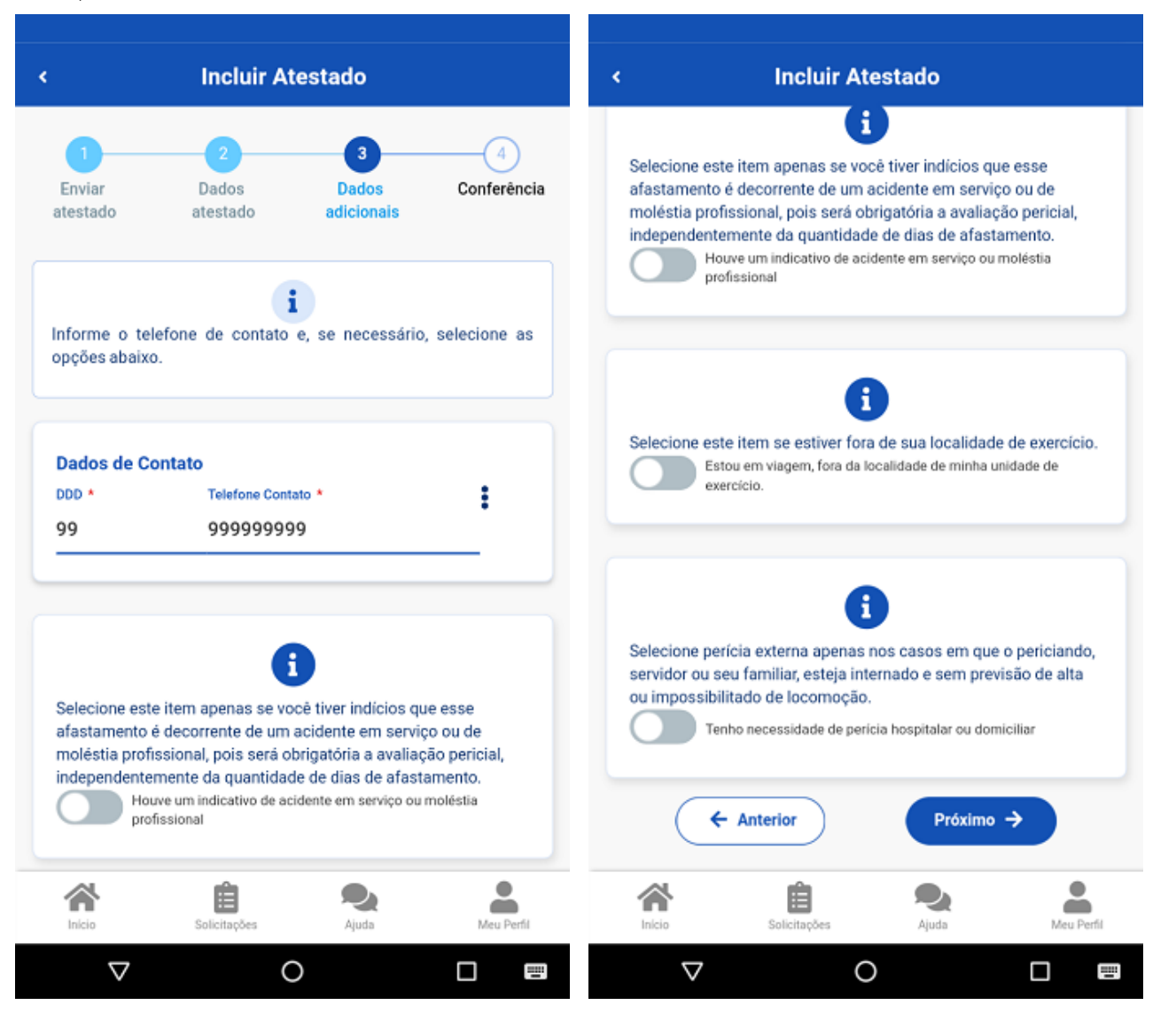

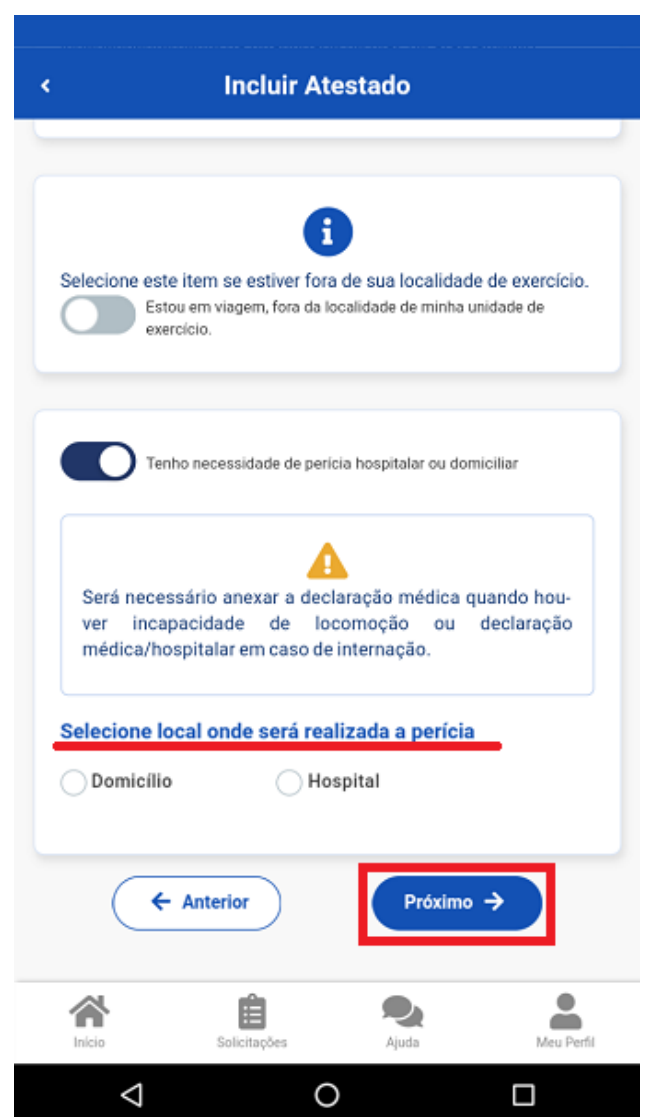

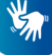

[CONTEÚDO](#page-0-0) 1 [PÁGINA INICIAL](https://www.gov.br/) 2 NAVEGAÇÃO 3 BUSCA 4 MAPA DO SITE 5

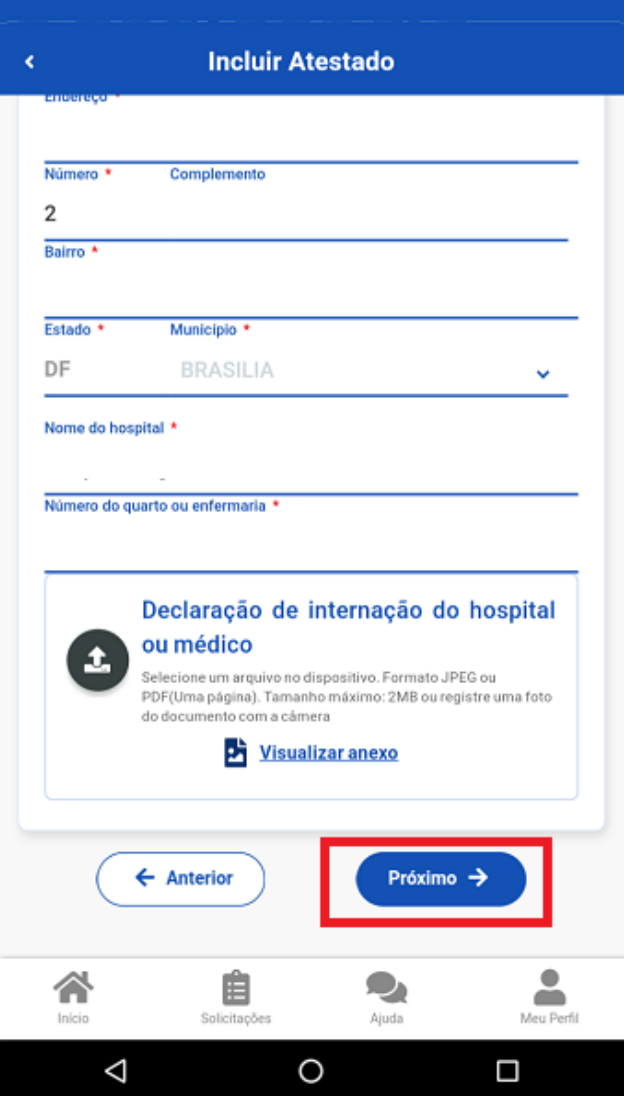

saúde, depois clique em "**Enviar"***:*

**6º)** Confira se todos os dados estão corretos e veja para qual Unidade será enviado seu atestado de

[CONTEÚDO](#page-0-0) 1 [PÁGINA INICIAL](https://www.gov.br/) 2 NAVEGAÇÃO 3 BUSCA 4 MAPA DO SITE 5

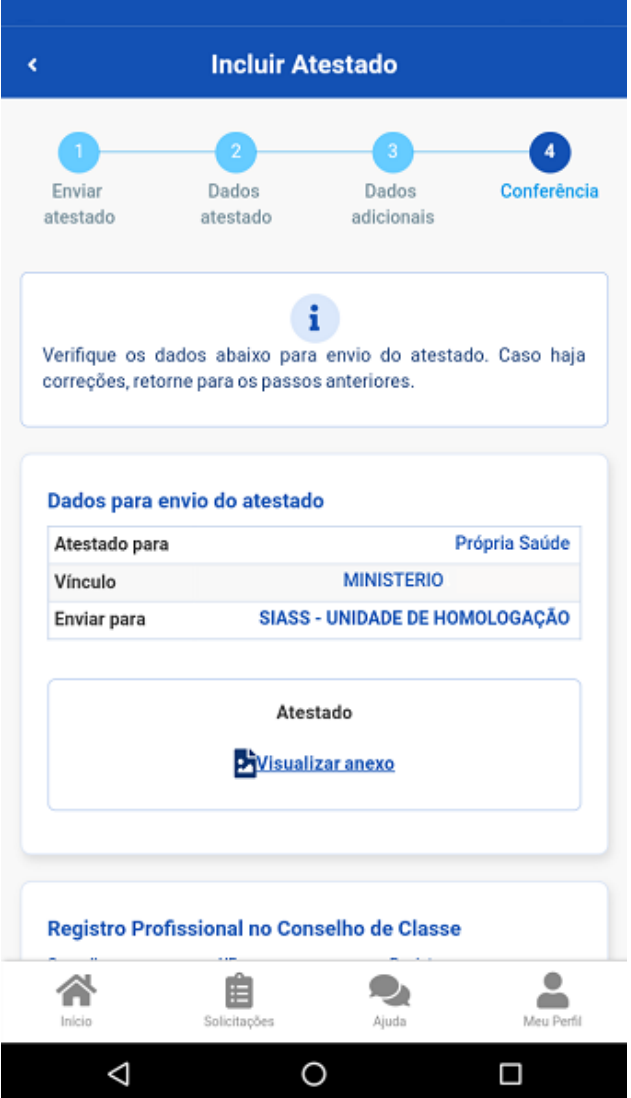

**7º)** Uma mensagem será apresentada com a informação de que o seu atestado foi enviado para análise:

https://www.gov.br/servidor/pt-br/acesso-a-informacao/faq/sou-gov.br/minha-saude/atestado/1-como-incluir-atestado-de-saude-no-aplicativo-sou… 9/12

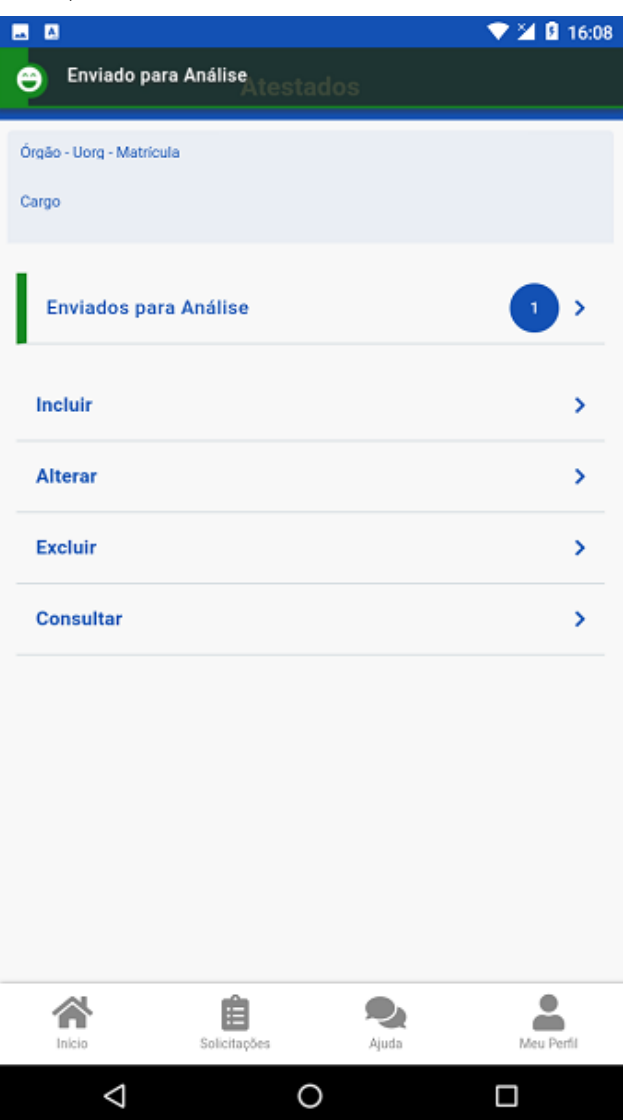

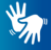

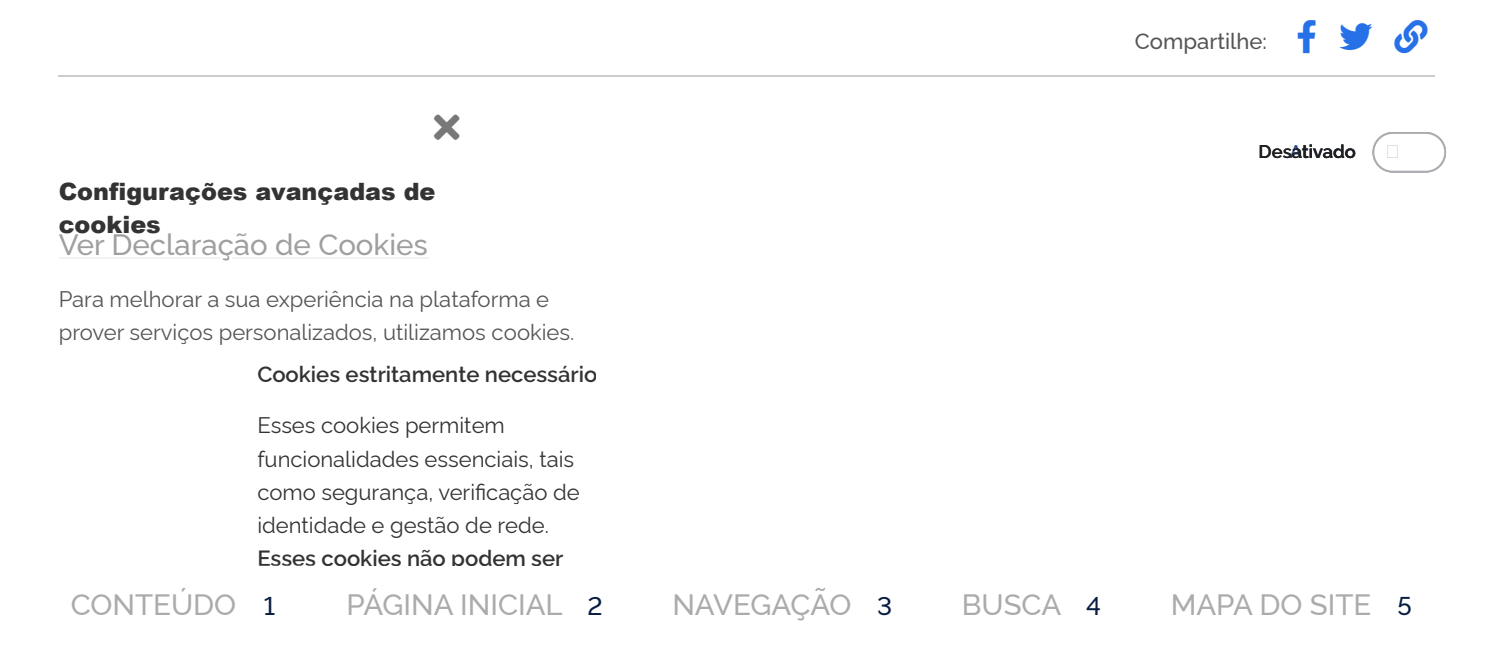

https://www.gov.br/servidor/pt-br/acesso-a-informacao/faq/sou-gov.br/minha-saude/atestado/1-como-incluir-atestado-de-saude-no-aplicativo-so… 10/12

utilizamos cookies. **Ao aceitar, você terá acesso a todas as**

**funcionalidades do site. Se clicar em "Rejeitar Cookies", os cookies que não forem estritamente necessários serão**

**desativados.** Para escolher quais quer

em "Gerenciar cookies". Saiba mais em nossa [Declaração de](https://www.gov.br/pt-br/termos-de-uso) Cookies.

necessários, você pode bloquear esses cookies diretamente no seu navegador, mas isso pode comprometer sua experiência e prejudicar o funcionamento do site.

## **Cookies de desempenho**

Visam a melhoria do desempenho do site por meio da coleta de dados anonimizados sobre navegação e uso dos recursos disponibilizados. Se você não permitir a coleta desses cookies, esses dados não serão usados para melhoria do site.

## Para melhorar a **Cookies de terceiros** sua experiência

na plataforma e O portal gov.br depende dos prover serviços serviços oferecidos por terceiros personalizados, que permitem:

- Melhorar as campanhas de informação do governo;
- Oferecer conteúdo interativo;
- Melhorar a usabilidade e facilitar o compartilhamento de conteúdo nas redes sociais;
- Assistir a vídeos e apresentações animadas diretamente no gov.br.

autorizar, clique próprios fins. O usuário pode Os cookies de terceiros no portal gov.br são todos cookies de publicidade e multimídia do Google. Esses terceiros coletarão e usarão dados de navegação também para seus desativá-los direto no site da Google.

- Informativo oficial dos cookies de terceiros do Google (https://business.saf [ety.google/adscookies](https://business.safety.google/adscookies)).
- Política do Google (https://p [olicies.google.com/technolo](https://policies.google.com/technologies/partner-sites?hl-pt-BR) gies/partner-sites?hl-pt-BR).

O Google Analytics no portal gov.br tem recursos de relatórios de publicidade ativados, que coleta informações adicionais por cookie da DoubleClick, como atividade da Web e de IDs de publicidade do dispositivo (atividade do aplicativo) (https: [//support.google.com/](https://support.google.com/analytics/answer/2799357)

**Gerenciar cookies Rejeitar cookies Acei**

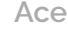

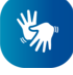

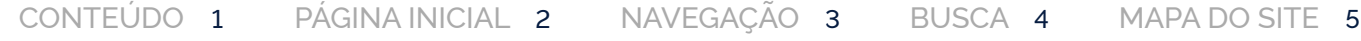

**Configuração de cookies no navegador** [analytics/answer/2799](https://support.google.com/analytics/answer/2799357) 357) O portal gov.br não tem controle sobre quais cookies de terceiros serão ativados. Alguns cookies de terceiros que podem ser encontrados ao acessar o portal: Domínios: Google, Youtube, DoubleClick.net

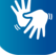